# POR FESR - ASSE 3 - Azione 3.1.1 – DGR 1571/2020

# **Bando per contributi a supporto delle PMI del settore turistico che svolgono attività di agenzie di viaggio e turismo colpite dall'emergenza epidemiologica da COVID-19**

PROBLEMI TECNICO / INFORMATICI? ECCO LE RISPOSTE AD ALCUNI QUESITI

IL PRESENTE ELENCO PUÒ' ESSERE OGGETTO DI SUCCESSIVI AGGIORNAMENTI

# D.1 Sto richiedendo le credenziali in GUSI per partecipare al bando. Quale Area Servizi devo indicare?

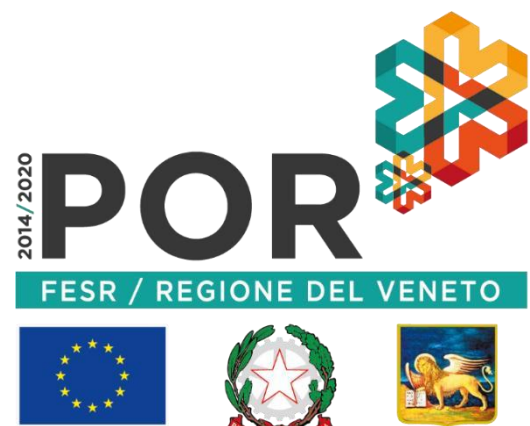

**UNIONE EUROPEA** 

**REGIONE DELVENETO** 

R. L'Area Servizi da indicare è "PROGRAMMA OPERATIVO REGIONALE FESR 2014-2020". Lasciare vuoti i campi Sottoarea Servizi e Destinatario richiesta. Se si sono richieste le credenziali con un'altra Area Servizi e si è inoltrata la richiesta firmata digitalmente, si otterranno le credenziali ma si dovrà rifare la richiesta di abilitazione all'Area Servizi corretta.

Solo in caso di delega, è necessario indicare l'azione per cui si è delegati a compilare domanda, che corrisponderà a "3.1.1 - *Aiuti per investimenti in macchinari, impianti e beni intangibili, e accompagnamento dei processi di riorganizzazione e ristrutturazione aziendale. Modalità emergenza epidemiologica COVID-19*".

### D.2 Devo richiedere le credenziali per accedere a SIU. Come procedo?

R. Dopo aver inserito i dati richiesti nel sito [https://siu.regione.veneto.it/GUSI,](https://siu.regione.veneto.it/GUSI) è necessario eseguire il download della stampa di richiesta credenziali, il documento va salvato senza essere aperto o rinominato. Si chiede di cambiare eventualmente la configurazione del browser: con Google Chrome si andrà in impostazioni→privacy e sicurezza→impostazioni sito→documenti PDF→Scarica i file PDF anziché aprirli automaticamente in Chrome (attivare il pulsante in modo che risulti blu).

La stampa deve essere quindi firmata digitalmente, scegliendo l'opzione che permetta di ottenere il file firmato con aggiunta l'estensione p7m, senza essere rinominato. Il nome del documento sarà quindi per esempio"StampaRichiesta\_nnnnnn.pdf.p7m". Serve poi allegare il file firmato digitalmente, leggere l'informativa e inoltrare la richiesta. Qualora si sia persa la pagina dove inserire il documento firmato, è sufficiente procedere con il pulsante "Recupero richiesta" indicando il proprio codice fiscale e il numero richiesta.

ATTENZIONE: lo SPID non ha nulla a che vedere con la firma digitale (Smart Card o chiavetta token). Non è possibile utilizzare la firma autografa.

### D.3 Sto richiedendo le credenziali per conto terzi e devo far firmare la stampa a distanza. Come procedo?

R. La stampa scaricata dal sistema senza essere aperta o rinominata, va salvata (compressa) in formato zip, inviata via email all'interessato. Questo deve decomprimere il file, firmarlo senza aprirlo o rinominarlo, trasformare nuovamente in formato zip e re-inviarlo al mittente. Il soggetto che sta quindi richiedendo le credenziali, deve decomprimere il file senza rinominarlo o aprirlo e caricare la stampa a sistema.

### D.4 Cosa va inserito nel campo Codice Fiscale ditta?

R. Ogni impresa italiana è univocamente identificata nel Registro Imprese da un Codice Fiscale e da una Partita IVA. Il codice fiscale che va inserito è quello risultante da Visura Camerale dell'impresa. Nel caso di impresa individuale normalmente tale codice corrisponde al Codice Fiscale della persona fisica. Per le società, invece, di norma esso coincide con la Partita IVA ma non sempre lo è. In caso di dubbio effettuare una Visura Camerale o consultare il proprio consulente fiscale ricercando il codice fiscale aziendale e NON la Partita IVA.

#### D.5 Ho fatto richiesta di credenziali in GUSI, ma non le ho ancora ricevute. Come procedo?

R. Verificare di aver completato la richiesta: entrare in GUSI e procedere con il tasto "Recupero Richiesta". Inserire il numero richiesta e il codice fiscale richiedente. Se il sistema recupera una richiesta, inserire la stampa della richiesta, firmata digitalmente. Se il sistema non recupera nessuna richiesta, procedere a una nuova "Registrazione per l'accesso autorizzato".

Altra spiegazione, diffusa, è il possedere già le credenziali (per partecipazione ad altri bandi, o uso di altri applicativi regionali, ecc..). In CAS, prima dell'accesso a SIU, il nome utente corrisponderà o a nome-cognome o al proprio codice fiscale. Se si è dimenticata la password si invita a resettarla tramite l'apposito pulsante presente "Password dimenticata" o contattando il Call Center.

## D.6 Sono delegato alla compilazione per conto terzi. Entrando in SIU con le mie credenziali non trovo l'impresa per cui ho già chiesto delega in GUSI. Come procedo?

R. E' possibile che la delega sia scaduta. Non serve una nuova registrazione, ma è necessario entrare in GUSI in "Accesso per utente registrato" e "Rinnovo deleghe", verificare lo stato delle proprie deleghe e eventualmente procedere alla richiesta di rinnovo, sempre allegando la stampa firmata digitalmente non aperta e non rinominata.

#### D.7 Qual è il sito internet per compilare domanda di partecipazione?

R. Il sito è [https://siu.regione.veneto.it/DomandePRU,](https://siu.regione.veneto.it/DomandePRU) vi si accede inserendo le credenziali già possedute, richieste in precedenza o tramite il procedimento evidenziato nelle domande precedenti. In CAS vi è comunque un pulsante "Password dimenticata".

Si evidenzia che non si tratta di un click-day, è possibile prendersi tutto il tempo necessario per la compilazione della domanda (si consiglia comunque un congruo anticipo rispetto alla chiusura del Bando). Si potrà riprendere la compilazione della domanda in momenti separati, cliccando sul pulsante "Ricerca domande", inserendo il proprio codice fiscale, ricordando di salvare sempre i dati inseriti tramite il tasto "Conferma" di ogni quadro.

#### D.8 Sono entrato in SIU, come compilo domanda?

R. A partire da venerdì 8 gennaio alle ore 10:00, procedere con il pulsante "Inserimento nuova domanda", inserire Programma operativo "Fondo Europeo di Sviluppo Regionale Programma 2014-2020", inserire il codice fiscale della propria impresa (o dell'impresa delegante) e procedere con "Cerca". Comparsa la propria impresa, procedere con il pulsante "Nuova domanda", procedere poi con "Domanda di Sostegno", cliccare "Prosegui", scegliere poi "3.1.1 - *Aiuti per investimenti in macchinari, impianti e beni intangibili, e accompagnamento dei processi di riorganizzazione e ristrutturazione aziendale. Modalità emergenza epidemiologica COVID-19*" e cliccare "Prosegui".

All'utente si presenta una lista quadri: entrare in ogni quadro, procedere all'inserimento dei dati e confermare ogni quadro/sottoquadro. Qualora non si confermino i quadri, il sistema cancellerà i dati inseriti o recupererà i dati precedentemente confermati. Ad ogni conferma di quadro, si consiglia di premere il tasto "Controlla". Dopo aver inserito tra gli allegati, un PDF con il codice IBAN dell'impresa ed eventuali altri allegati, entrare nel quadro Anomalie e visualizzare gli errori di compilazione. I dati e quadri andranno modificati e andrà cliccato il tasto "Controlla", fino alla completa risoluzione di tutte le anomalie bloccanti. E' poi possibile confermare la domanda, scaricare la stampa della domanda senza aprirla e rinominarla, firmarla digitalmente senza aprirla e rinominarla, e ricaricarla a sistema in formato CAdES (un unico file in formato pdf.p7m). Non è possibile utilizzare la firma autografa. Una volta allegata la stampa della domanda e eventuali altri allegati, è necessario cliccare su "Presenta domanda".

### D.9 Non ho inserito alcun importo, il quadro Riepiloghi mostra un importo non modificabile.

R. Come previsto da Bando all'art.5 c.1 *"L'ammontare del contributo è determinato nella somma minima di euro 2.500,00, maggiorata di un importo pari ad euro 350,00 per ogni addetto dell'impresa che eccede il numero di 1* (dal 2°in poi) *per un importo massimo di contributo di euro 4.600,00*".

L'importo è calcolato dal sistema in maniera automatica e non modificabile né dai tecnici né dagli istruttori. Il numero di addetti considerato è ricavato esclusivamente facendo riferimento al valore medio del totale degli addetti dell'impresa (dipendenti e indipendenti, esclusi i collaboratori) presente nel Registro delle Imprese alla data del 31 dicembre 2019. Si evidenzia che tale dato rappresenta una fotografia fatta in Registro Imprese da Regione Veneto a giugno 2020. Il dato non è verificabile tramite visura camerale, che attualmente esibisce il dato al primo trimestre 2020. Si informa inoltre che Infocamere ha prelevato e preleva il dato addetti, dagli archivi INPS e fa riferimento al dato dell'impresa indipendentemente dalle singole unità locali.

# D.10 Nel quadro "Anomalie", all'ultima colonna, alcune righe sono definite come "warning" e altre come "bloccanti". Cosa significa?

R. Le anomalie definite "warning" segnalano una problematica che permette l'inserimento della domanda, ma che renderà la domanda di sostegno oggetto di maggiori controlli da parte degli istruttori. Le anomalie definite "bloccanti", qualora non risolte, non permettono la conferma della domanda: vanno pertanto risolte andando a modificare i dati indicati o allegando gli allegati previsti da Bando e ri-cliccando sul tasto "Controlla", fino a completa risoluzione.

# D.11 Nella lista quadri, alla risoluzione di tutte le anomalie, la spunta del quadro "Anomalie " è diventata rossa.

R. La situazione evidenziata rappresenta la corretta condizione. Alla risoluzione di tutte le anomalie il pulsante diventa da verde a rosso.

## D.12 Come si annulla una domanda?

Line beteknelse beteknelse beteknelse beteknelse en de en de en de en de en de en de en de en de en de en de e

R. La domanda di sostegno può essere eliminata, con il pulsante in basso a destra, fintanto che si trovi nello stato "In compilazione". E' possibile annullare la domanda, con il relativo pulsante nel menù in alto, solo sulle domande nello stato "Confermata". Qualora una domanda sia in stato "Presentata" o "Protocollata" (purché non ancora passata alla fase di istruttoria), può essere inserita una domanda sostitutiva, tramite il pulsante "Inserimento nuova domanda", indicando "Domanda sostitutiva" al posto di "Domanda di sostegno" e procedendo con i passi sintetizzati alla Domanda 7.

## D.13 Ho sbagliato a inserire i dati (o a caricare gli allegati) e la domanda risulta già "Presentata" o "Protocollata".

R. Si invita a contattare la Direzione Turismo, referente del bando.

## D.14 La domanda è soggetta al pagamento della marca da bollo?

R. Si, la domanda è soggetta al pagamento della marca da bollo. Per il pagamento dell'imposta di bollo tramite F24 deve essere indicato, quale codice tributo, il codice "2501"; nel quadro "Dati domanda" va invece inserito il numero del protocollo telematico (17 caratteri). Qualora invece si sia in possesso della marca da bollo acquistata dovrà essere inserito il numero seriale della stessa nell'apposito riquadro.

D.15 La mia impresa non risulta iscritta nell'Elenco regionale della Agenzie di viaggio e Turismo del Veneto adottato- ai sensi dell'art. 38 della L.R. 11/2013 e nel rispetto dei criteri di cui alla DGR n. 768 del 4 giugno 2019 - con Decreto del Direttore della Direzione Turismo n. 242 del 5 ottobre 2020, posso ugualmente partecipare al bando?

R. Il requisito riportato nel bando all'articolo 4 comma 2 lettera c) risulta condizione minima per l'accesso alle agevolazioni previste dal bando. In assenza dell'iscrizione presso tale registro la domanda non potrà essere considerata ammissibile. Per eventuali informazioni in merito è possibile contattare Regione Veneto – Direzione Turismo (041.279.2763-2674-2720-2654; turismo@regione.veneto.it).

## **COME APRIRE SEGNALAZIONE**

#### D.16 Per inviare una segnalazione devo utilizzare l'indirizzo PEC?

R. No. Utilizzare esclusivamente un indirizzo di posta elettronica semplice e inviare una mail semplice (NON PEC) a call.center@regione.veneto.it.

Nell'oggetto della mail inserire il seguente testo: «Bando FESR Azione 3.1.1 – Agenzie di viaggio - DGR 1571/2020.». Specificare il problema INFORMATICO rilevato, quanto più nel dettaglio. Allegare uno o più screenshot (immagine dello schermo) del problema che si è presentato. Indicare un contatto telefonico.

Attenzione: Visto l'alto numero di beneficiari, eventuali tempi di risoluzione del ticket-problematica potrebbero prolungarsi, soprattutto in corrispondenza del termine di chiusura. Si consiglia vivamente di prendere il dovuto anticipo nella compilazione della domanda.

## D.17 Posso scrivere al Call Center per dubbi amministrativi o sul Bando?

R. No. Si consiglia di riferirsi al sito<https://bandi.regione.veneto.it/Public/Dettaglio?idAtto=5369> [e](https://bandi.regione.veneto.it/Public/Dettaglio?idAtto=5100) ai contatti della Direzione Turismo ivi evidenziati. Il Call-center fornirà solo supporto di tipo informatico e per problematiche strettamente dipendenti dall'applicativo.

ATTENZIONE: IL PRESENTE ELENCO PUÒ ESSERE OGGETTO DI SUCCESSIVI AGGIORNAMENTI